# **Course Generator**

Данный плагин помогает преподавателю автоматизировать процесс создания курсов. Работает на основе расписания на сайте Политеха.

Преимущества:

- 1. Позволяет создавать каркас онлайн курса форум, ссылку на ресурсный курс и ссылку на вебинарную комнату.
- 2. Можно не приглашать студентов индивидуально программа синхронизирует данные о студентах, основываясь на информации из расписания, т.е. наименовании института, номере группы и имени преподавателя. Более того, данные студенты также будут приглашены в программы для проведения дистанционных занятий.

## **Как воспользоваться плагином?**

Для того чтобы получить доступ к Course Generator у вашей учетной записи должна быть роль *«Создатель курса»,* для получения роли свяжитесь с системным администратором вашего портала.

- 1) Перейдите по ссылке для вашего института (предварительно авторизуйтесь)
	- ИПМЭиТ: <https://dl-imet.spbstu.ru/local/coursegenerator/>
	- ИФКСиТ:<https://dl-ifkst.spbstu.ru/local/coursegenerator/>
	- **ГИ:**<https://dl-hum.spbstu.ru/local/coursegenerator/>
	- BIIIMOII: [https://dl-imopm.spbstu.ru/local/coursegenerator/](https://dl-hum.spbstu.ru/local/coursegenerator/)
	- ИСИ: <https://dl-ice.spbstu.ru/local/coursegenerator/>
	- ФизМех: <https://dl-physmech.spbstu.ru/local/coursegenerator/>
	- ИКНиТ: <https://dl.spbstu.ru/local/coursegenerator/>
	- ИППТ:<https://dl-iamt.spbstu.ru/local/coursegenerator/>
	- ИКиЗИ: https://dl-ic.[spbstu.ru/local/coursegenerator/](https://dl-i%D1%81.spbstu.ru/local/coursegenerator/)
	- СДО:<https://lms.spbstu.ru/local/coursegenerator/>
	- ИММиТ:<https://immet-dist.spbstu.ru/local/coursegenerator/>
	- ИБСиБ: <https://dl-ibmst.spbstu.ru/local/coursegenerator/>
	- ИЭ:<https://dl-iets.spbstu.ru/local/coursegenerator/>
	- BIIITE:<https://dl-hsts.spbstu.ru/local/coursegenerator/>
	- ИДО:<https://dl-ido.spbstu.ru/local/coursegenerator/>

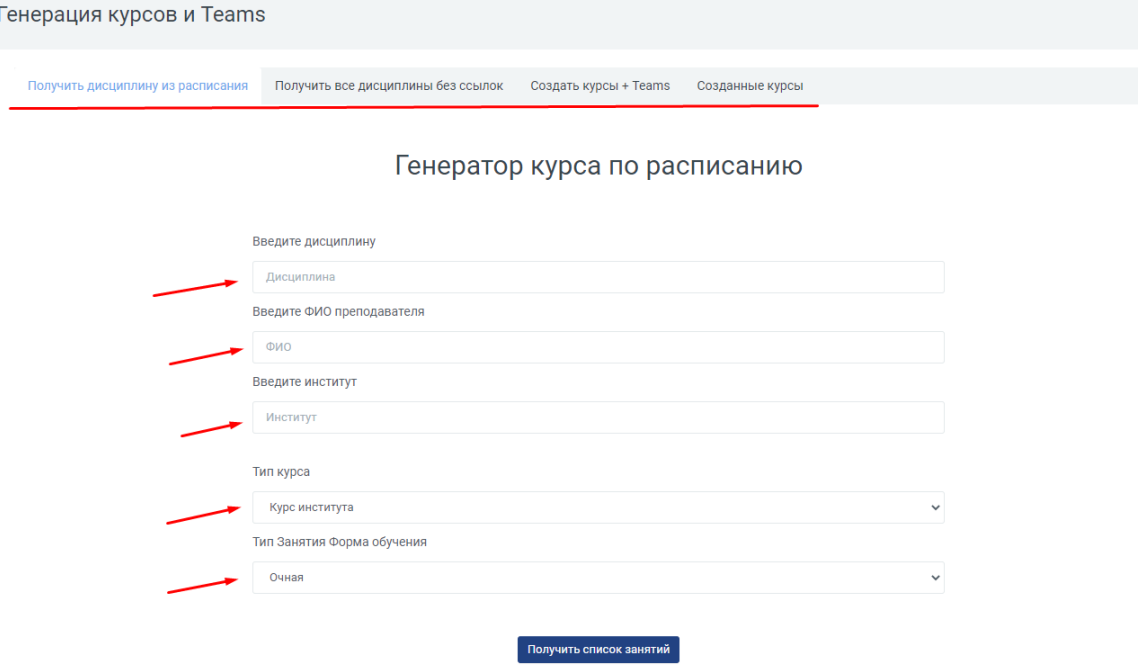

2) После перехода по ссылке для вас откроется вот такое окно:

Для генерации курса по расписанию укажите:

- Дисциплину
- ФИО преподавателя
- Институт
- Тип курса
- Тип занятия

Как только вы начнете вводить название в поле, генератор покажет доступные варианты:

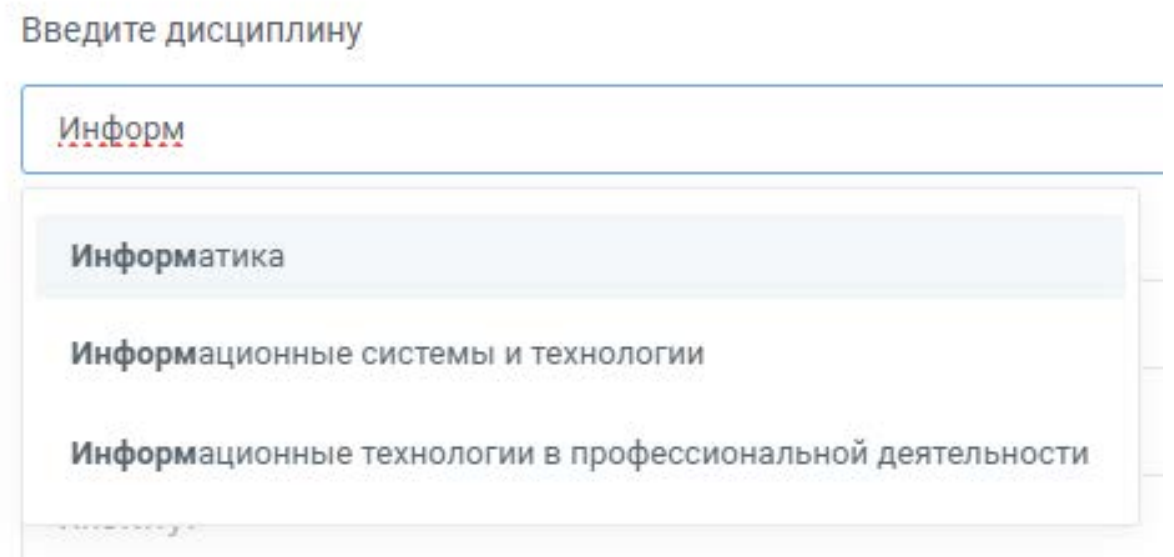

## 3) Заполнив все поля, нажмите «Получить список занятий», а затем «Посмотреть список полученных занятий»

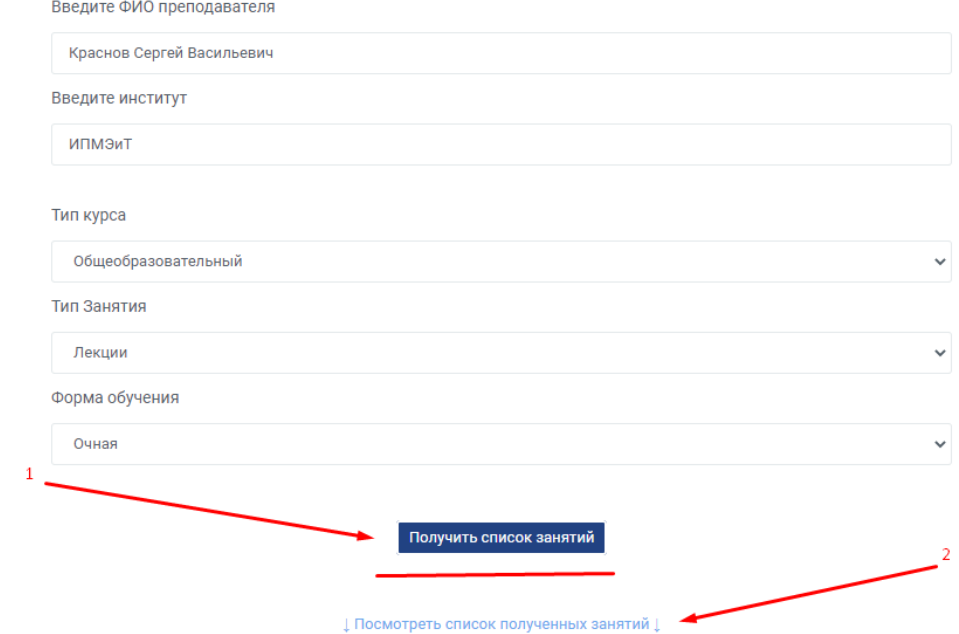

4) В списке занятий выбираете курсы для генерации, после чего нажимаете красную кнопку «Отправить на генерацию»

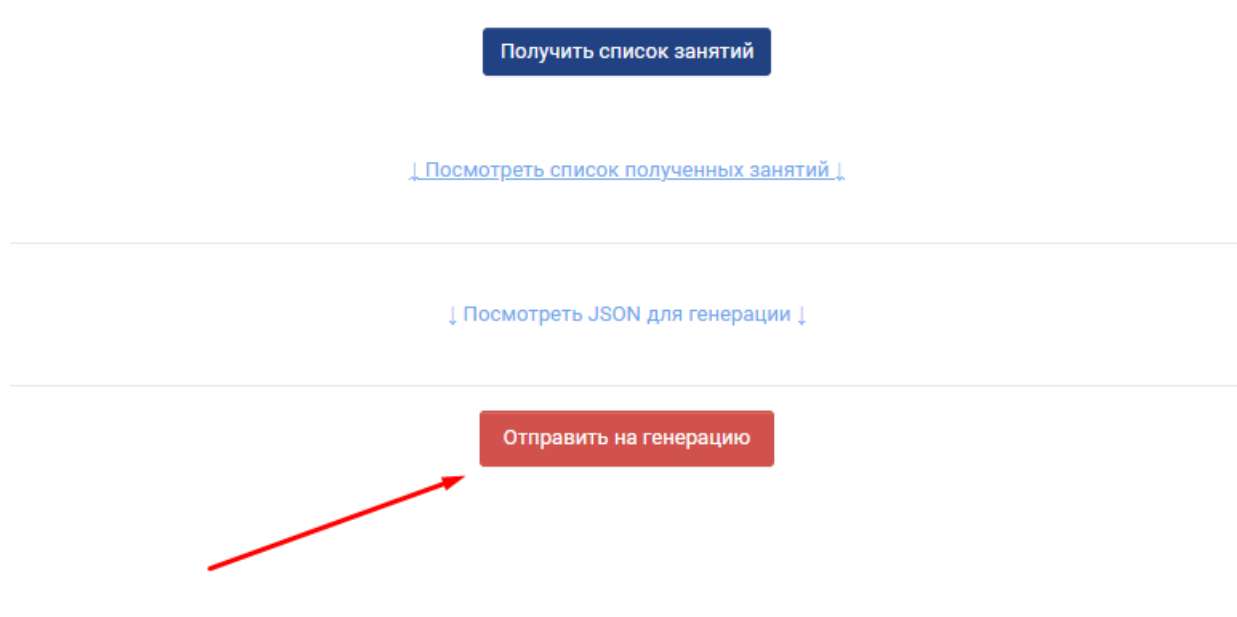

### 5) Для просмотра сгенерированных курсов перейдите во вкладку *«Создать курсы + Teams»*

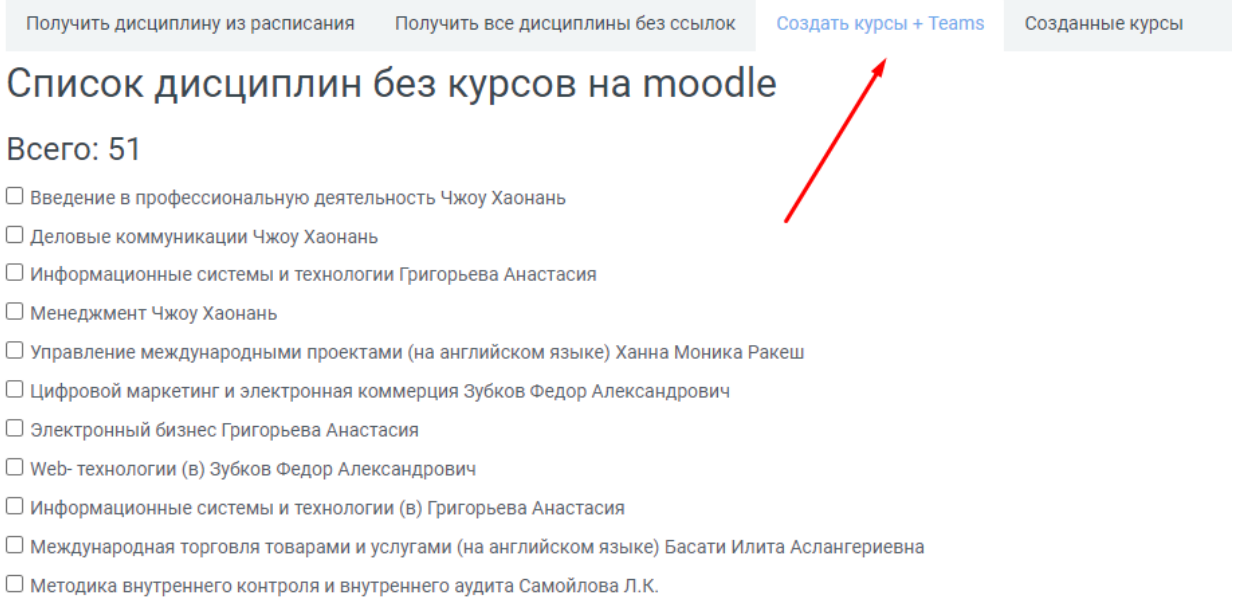

### Отметьте сгенерированные курсы, которые хотите опубликовать и нажмите *«Сгенерировать выбранные курсы на moodle»* внизу списка.

Успешно созданные будут отмечены галочкой, курсы которые не смогли создаться будут отмечены крестиком, сообщите системным администраторам об ошибках.

#### После успешного создания курс должен пропасть из списка.

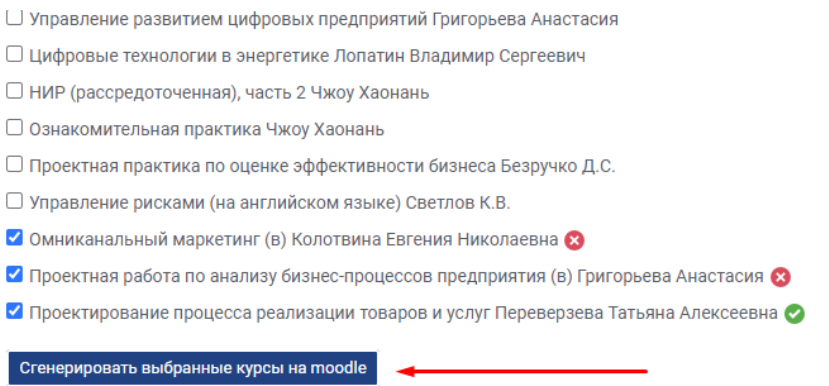

#### 6) Для просмотра созданных курсов перейдите во вкладку *«Созданные курсы»*

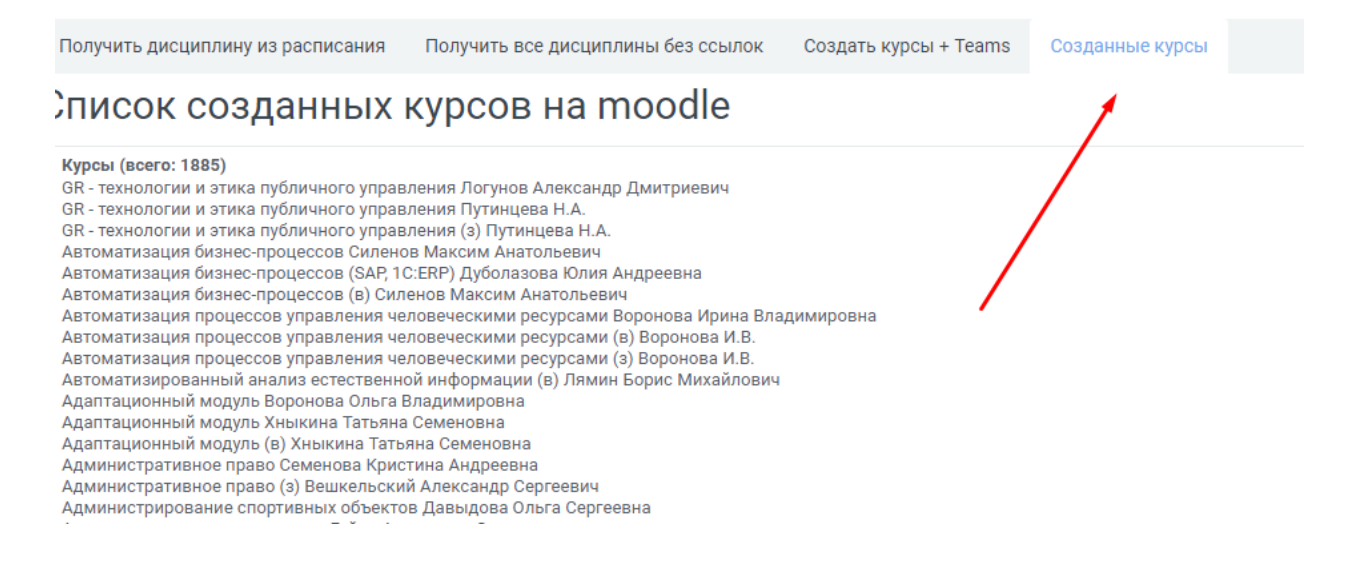

## **Генерация не созданных курсов.**

Вы также можете сгенерировать все не созданные курсы для этого перейдите во вкладку *«Получить все дисциплины без ссылок».*

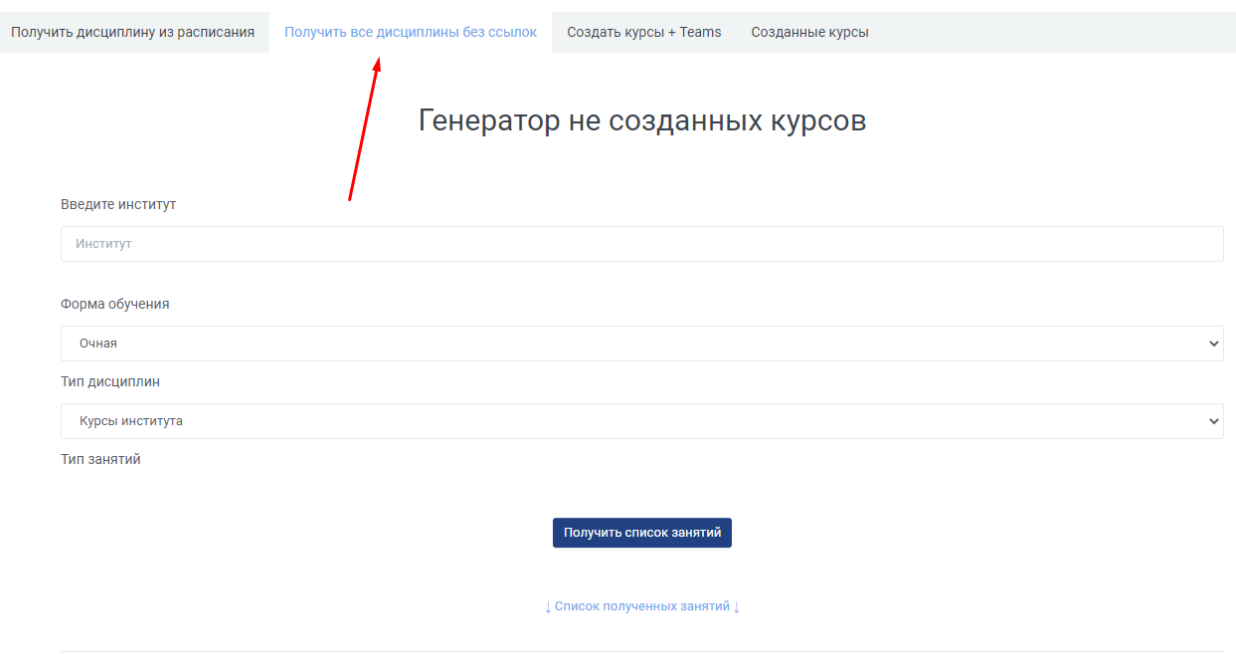

#### Заполните поля:

- Институт
- Форма обучения
- Тип дисциплины
- Тип занятий

1) Нажмите *«Получить список занятий», «Список полученных занятий», и отметьте нужные курсы.*

#### *Внимание: Не рекомендуется генерировать более 10 курсов одновременно, в противном случае страница может зависнуть.*

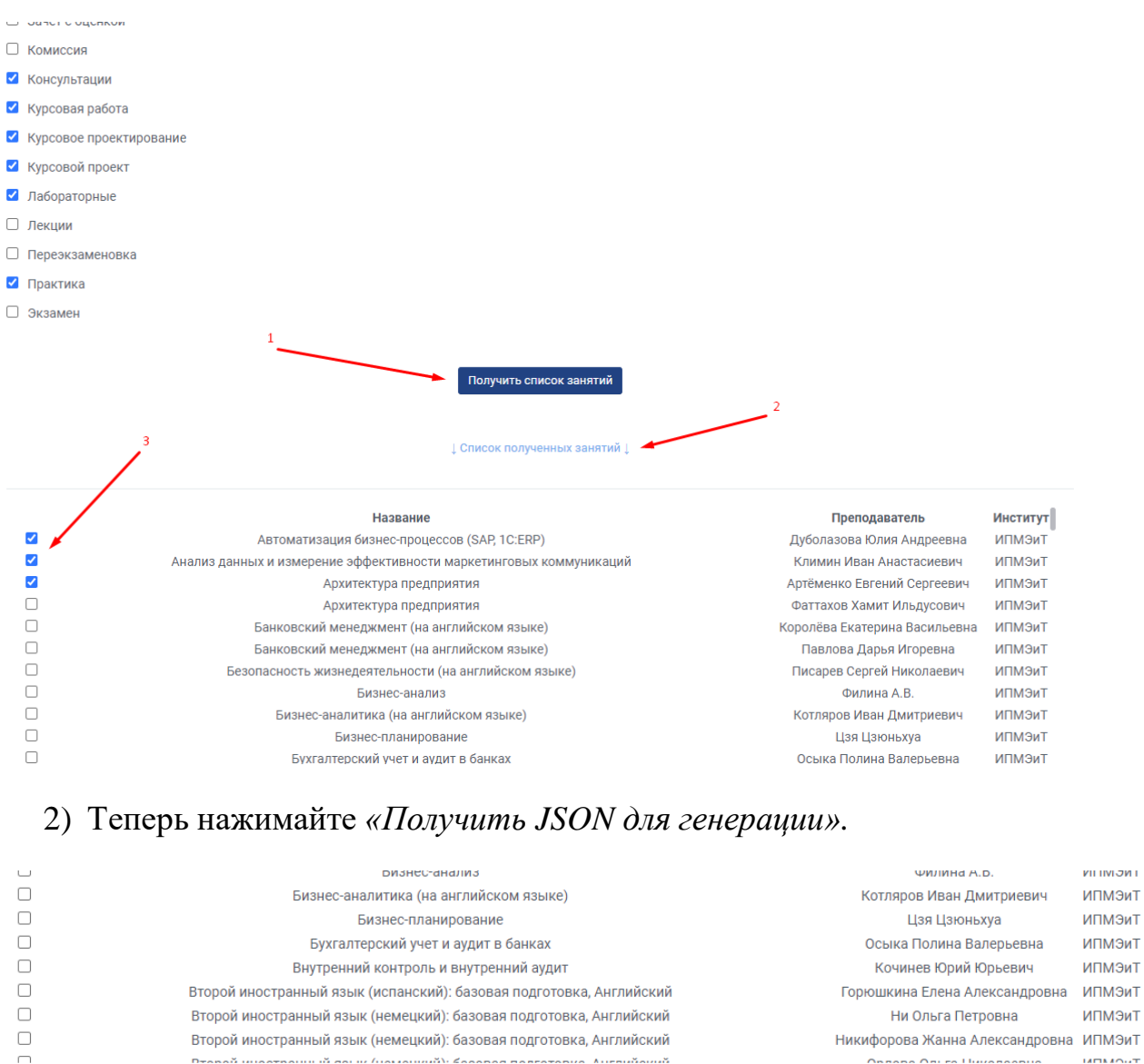

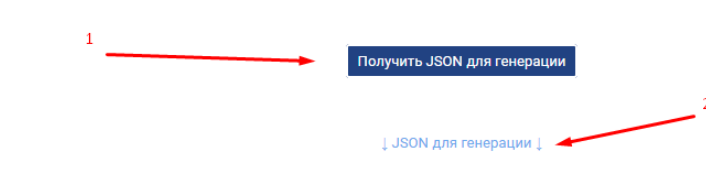

{ "lessons": I{ "id": "397d1e2d82a54f404df8e6d58cb4630e", "profiles": II. "kinds\_of\_work": [ "kind\_name": "Практика", "employee": { "fio": "Дуболазова Юлия Андреевна", "tab\_num": "15884", "username": "dubolazova\_yua@spbstu.ru"  $\lambda$ "sch\_contentofload\_oid": 1250485, "subgroups": [],

Здесь можно проверить корректность данных преподавателя и редактировать, в случае необходимости.

3) После проверки нажимайте на красную кнопку «Отправить на генерацию».

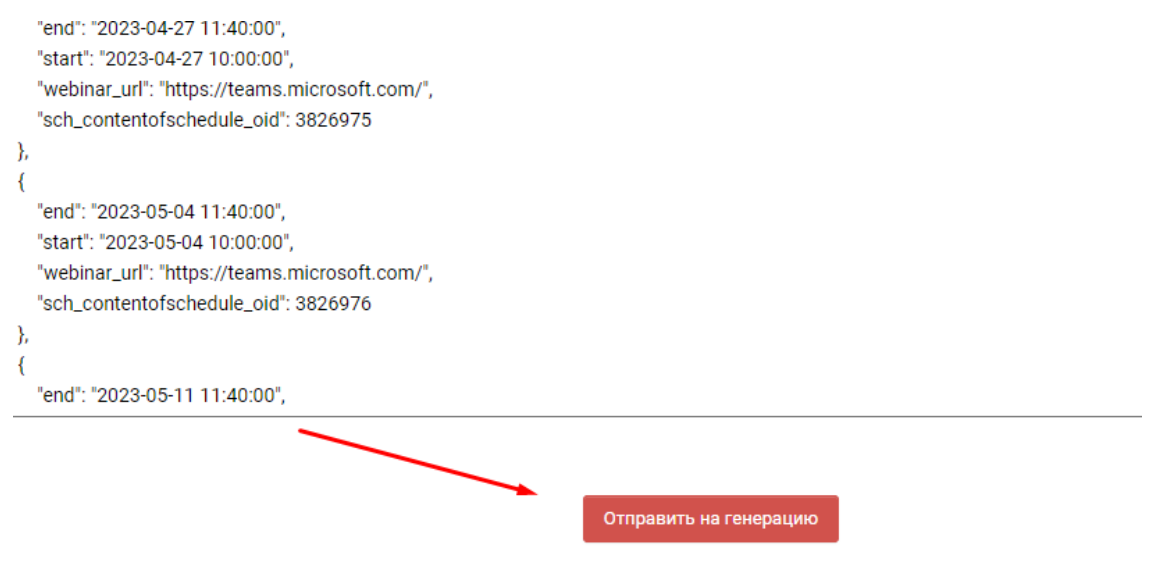

4) Стенерированные курсы можно создать во вкладке «Создать курсы + **Teams**»

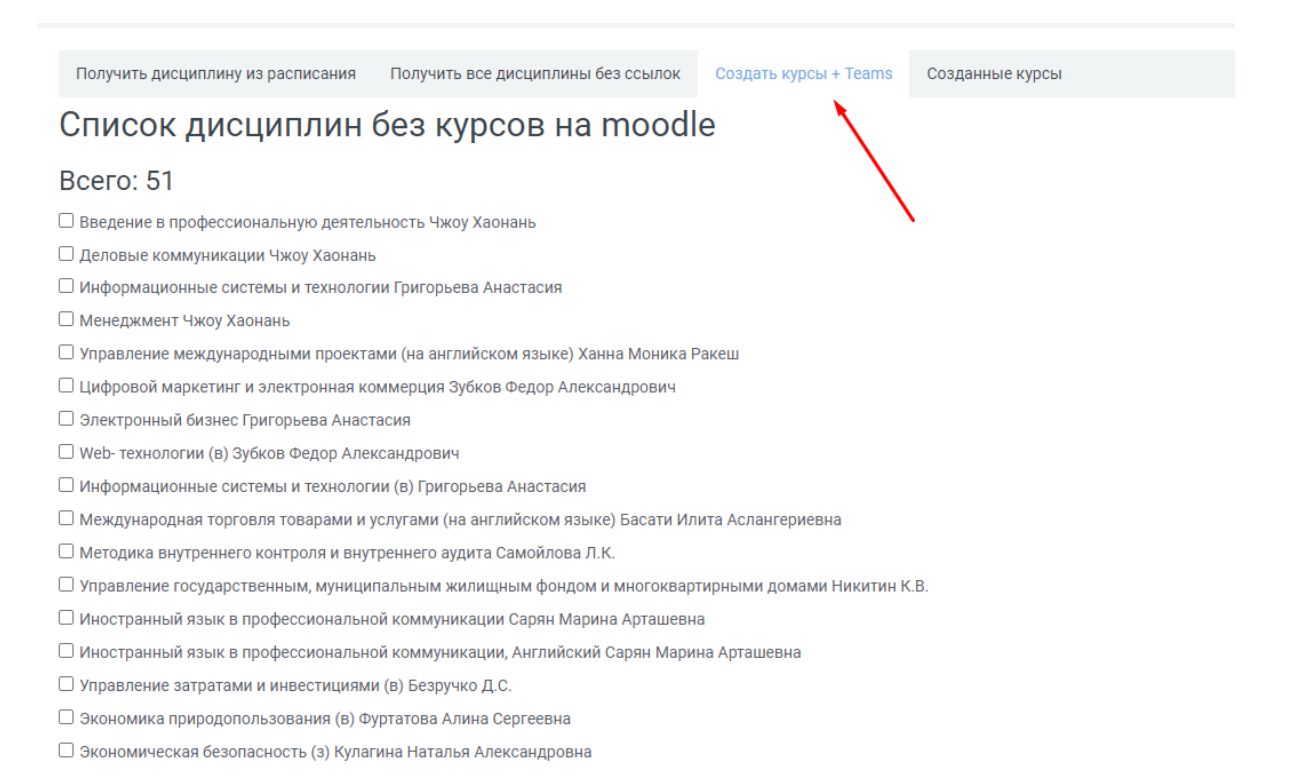

Отметьте сгенерированные курсы, которые хотите опубликовать и нажмите *«Сгенерировать выбранные курсы на moodle»* внизу списка.

Успешно созданные будут отмечены галочкой, курсы которые не смогли создаться будут отмечены крестиком, сообщите системным администраторам об ошибках.

После успешного создания курс должен пропасть из списка.

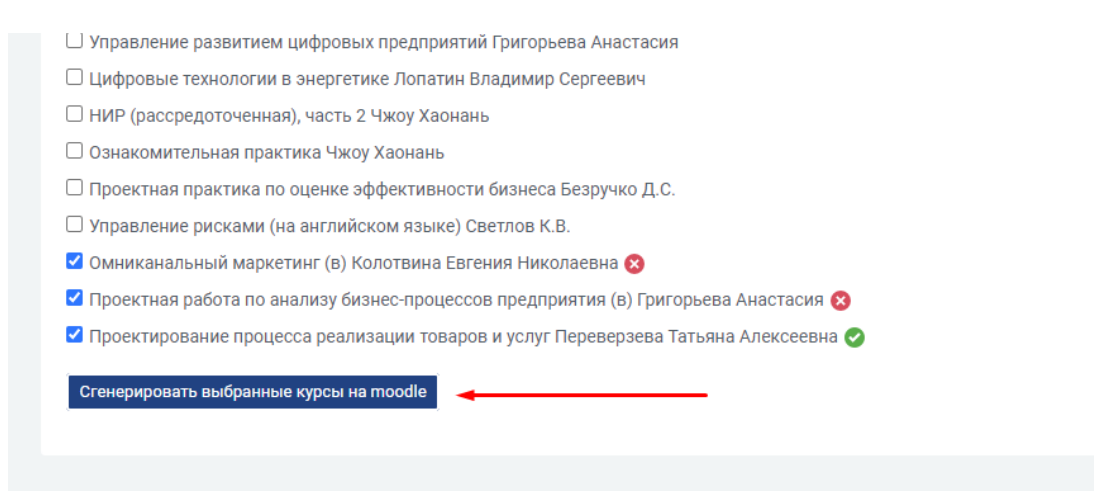

#### 5) Для просмотра созданных курсов перейдите во вкладку *«Созданные курсы»*

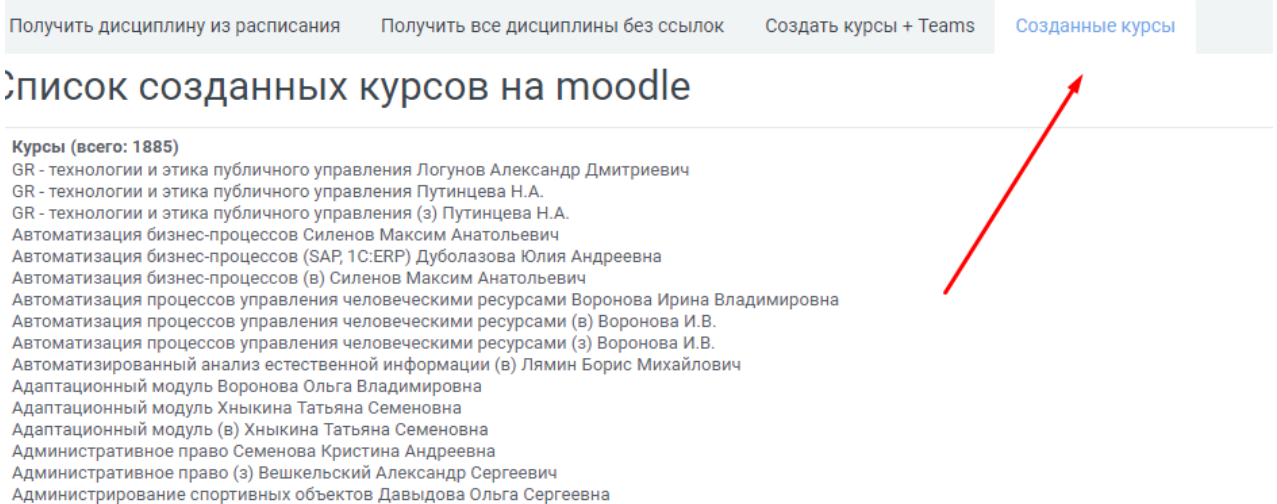